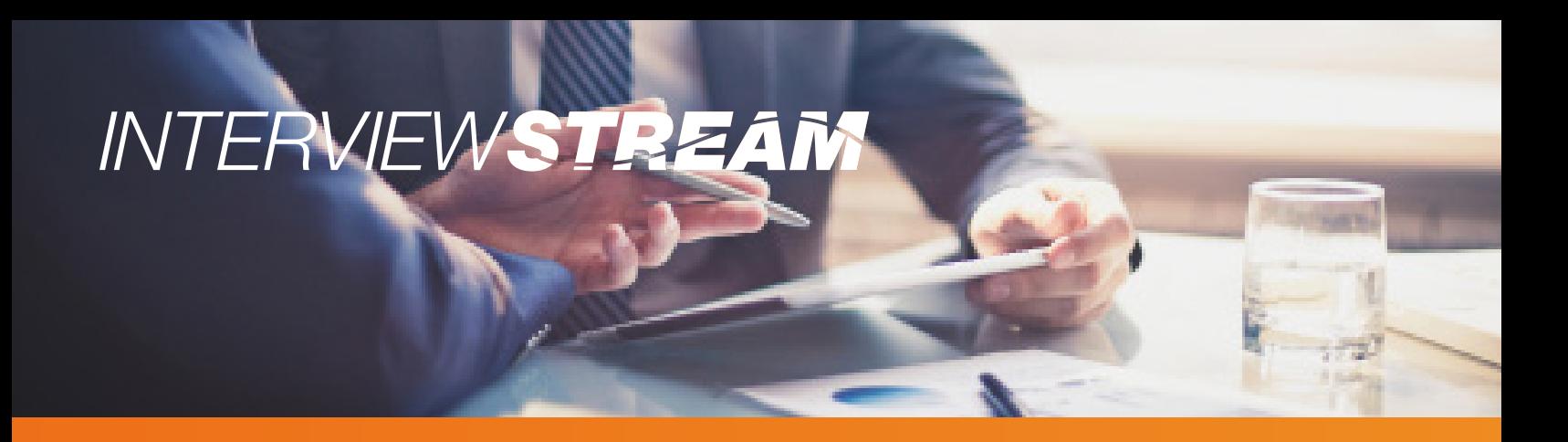

#### Table of Contents - Click on a topic to view the selected guide.

- **[Create An Account](#page-1-0)**
- **[Exploring The User Dashboard](#page-2-0)**
- **[Conducting An Interview](#page-3-0)**
- [Completing An Assignment](#page-6-0)
- **[Watching Your Completed Interview](#page-9-0)**
- **[System Requirements](#page-10-0)**

INTERVIEWSTREAM

### <span id="page-1-0"></span>Create An Account & Register For Free

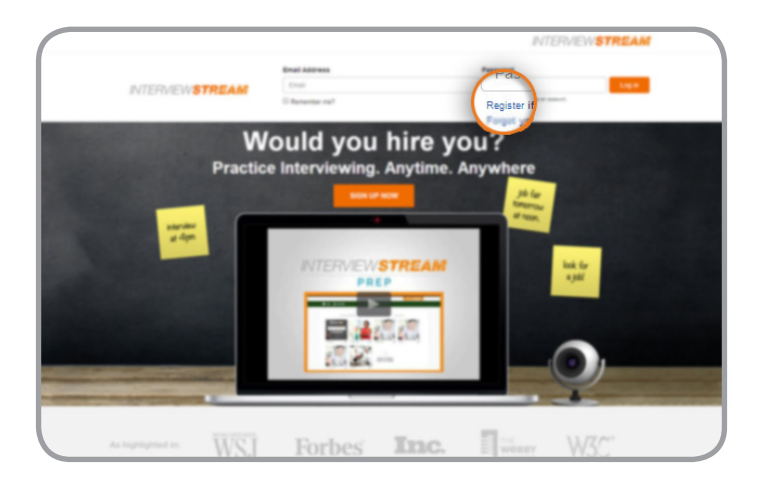

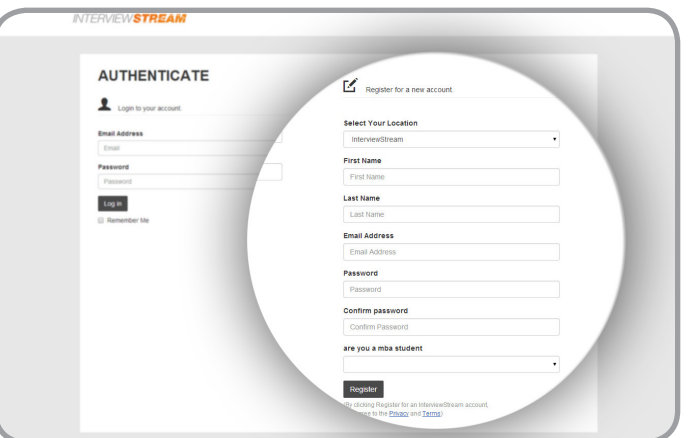

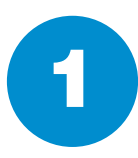

Click "Register" in the upper right hand corner of the page to set up your account.

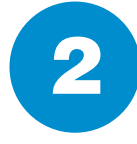

Select a location, then enter your name and email address, and create a password. Click "Register" to create your account.

## INTERVIEWSTREAM

#### <span id="page-2-0"></span>Exploring The User Dashboard

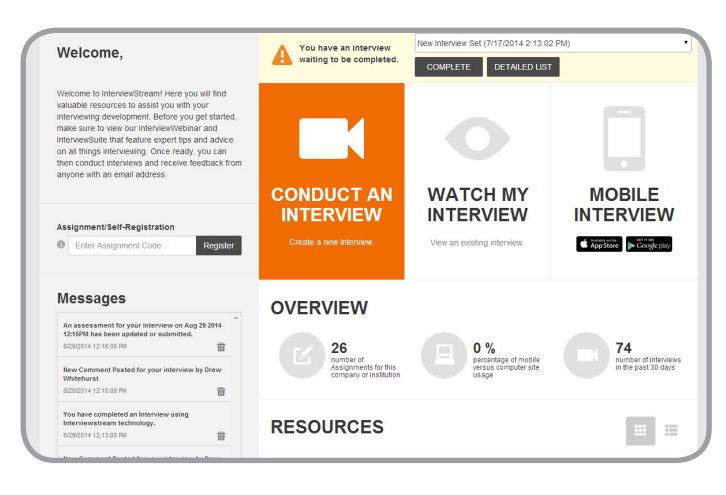

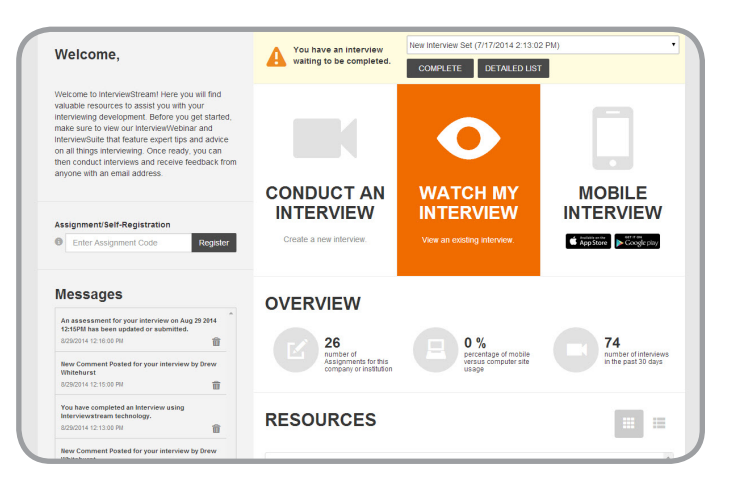

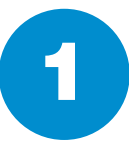

Click "Conduct An Interview" to select<br>an interview to take.

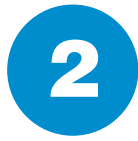

Click "Watch My Interview" to view your recorded interviews as well as<br>submit comments and assessments.

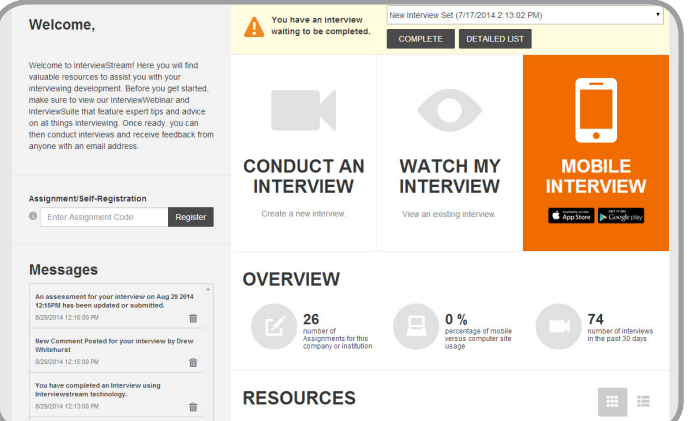

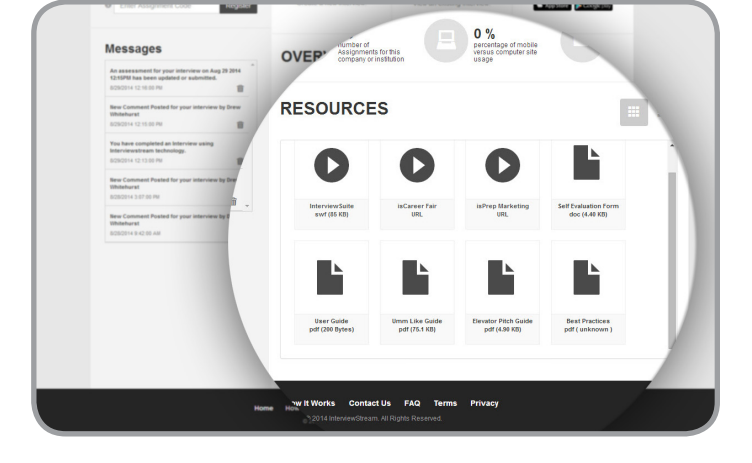

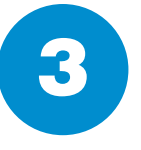

Click "Mobile Interview" to view instructions on how to take interviews<br>on your mobile devices.

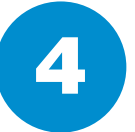

Scroll down to view the list of **4** available resources in the Resource<br>Center.

## INTERVIEWSTREAM

### <span id="page-3-0"></span>Conducting An Interview

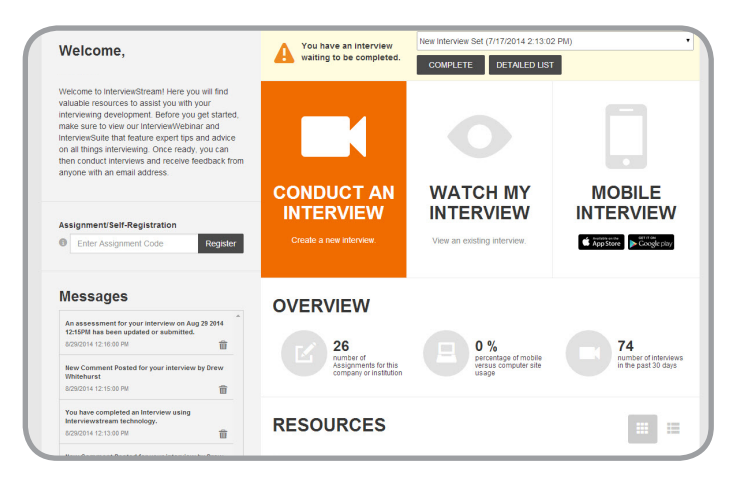

Click "Conduct Interview" if you are

ready to select an interview and get started.

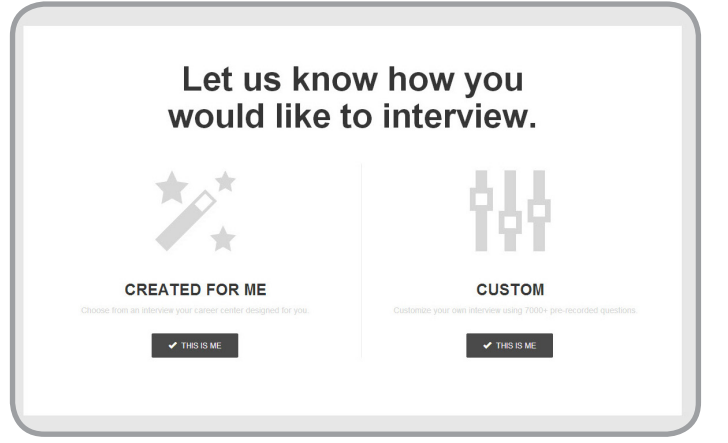

2

Select "Created For Me" to complete a previously created custom interview, or select "Custom" to create your own interview.

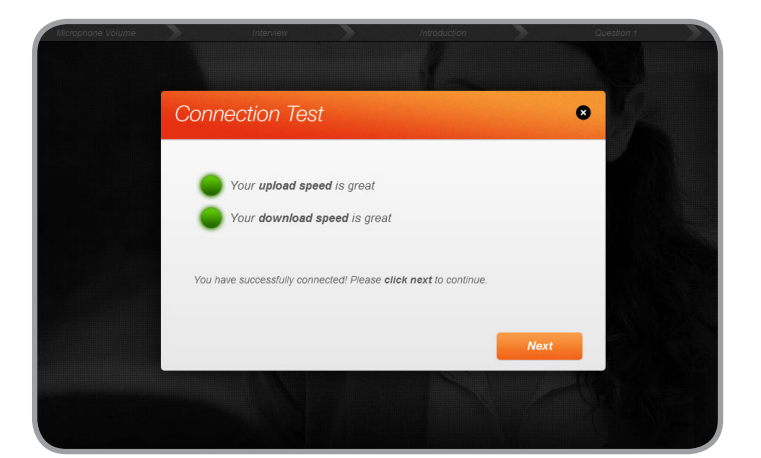

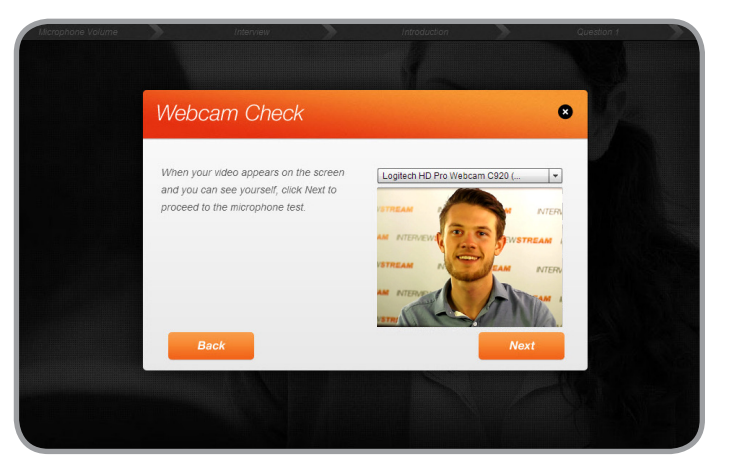

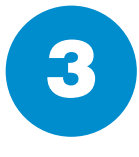

After beginning your interview, the sytem will take you through three system checks. The first is an internet speed test. Click "Next" when prompted.

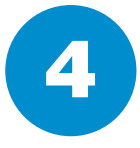

The second test is a webcam check. Click "Allow" to give the system access to your webcam. Click "Next" when prompted.

# INTERVIEWSTREAM

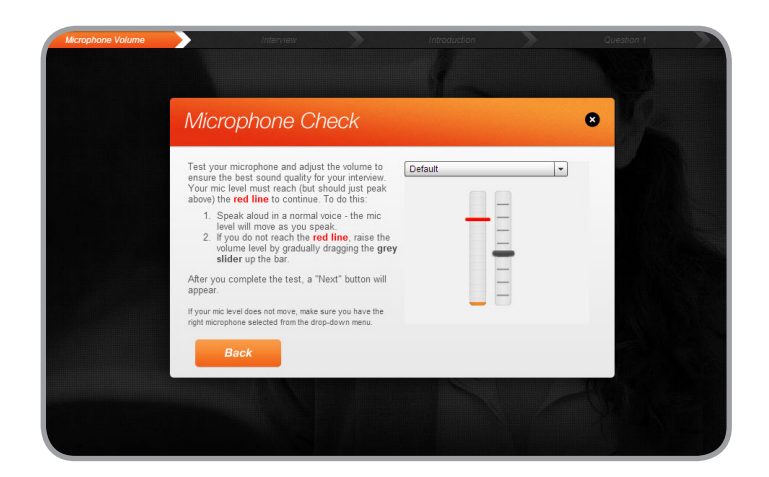

The third system check is a microphone check. Speak normally To move forward select "Proceed To and adjust the gray slider until your My Interview". volume peaks at the red line. Click "Next" when prompted.

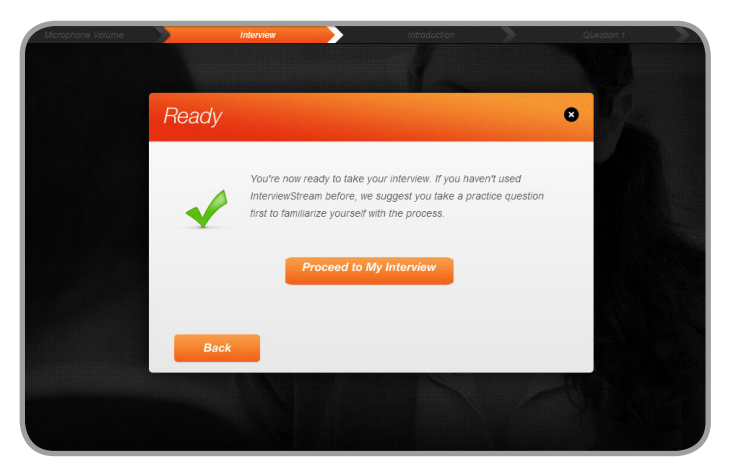

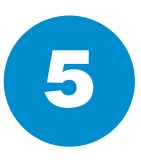

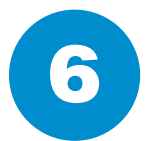

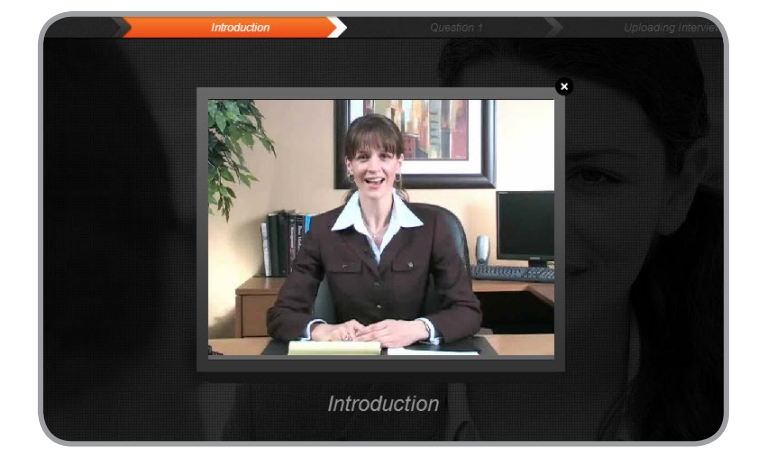

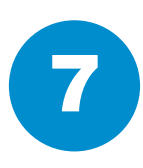

The interview includes a short introduction. The first question will be asked immediately after the introduction's completion.

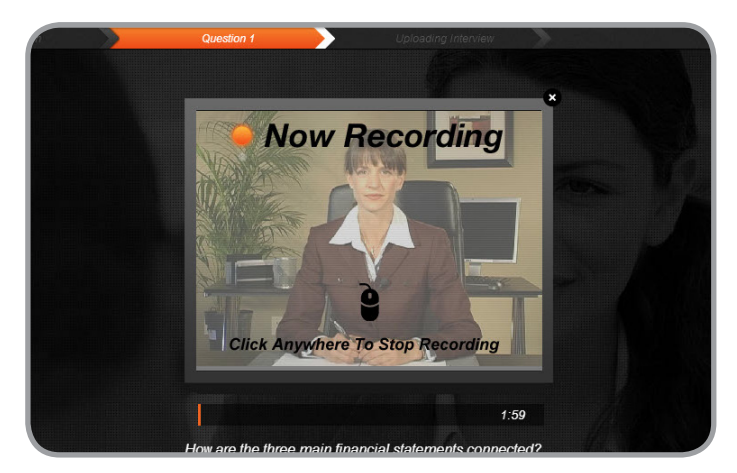

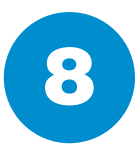

The first question will be asked, you'll be given a countdown, and will immediately be recording your response. Click anywhere to stop recording.

## INTERVIEWSTREAM

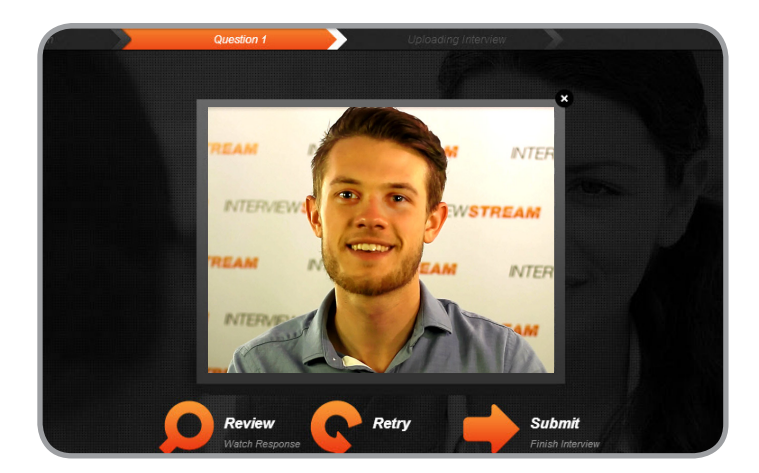

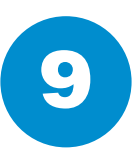

After recording your response you'll have three options. You can review, retry, or submit your response.

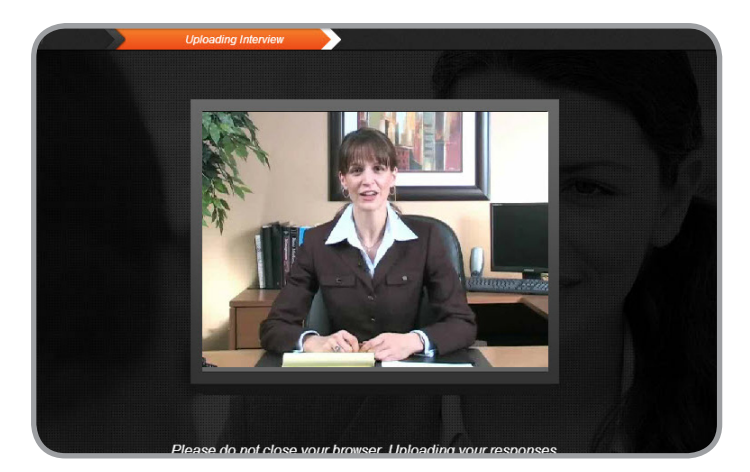

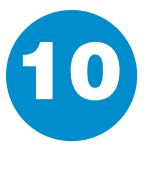

After submitting your final response an outro video will play and your responses will be uploaded. Be sure to leave your brower open until the upload is complete.

INTERVIEWSTREAM

#### <span id="page-6-0"></span>Completing An Assignment

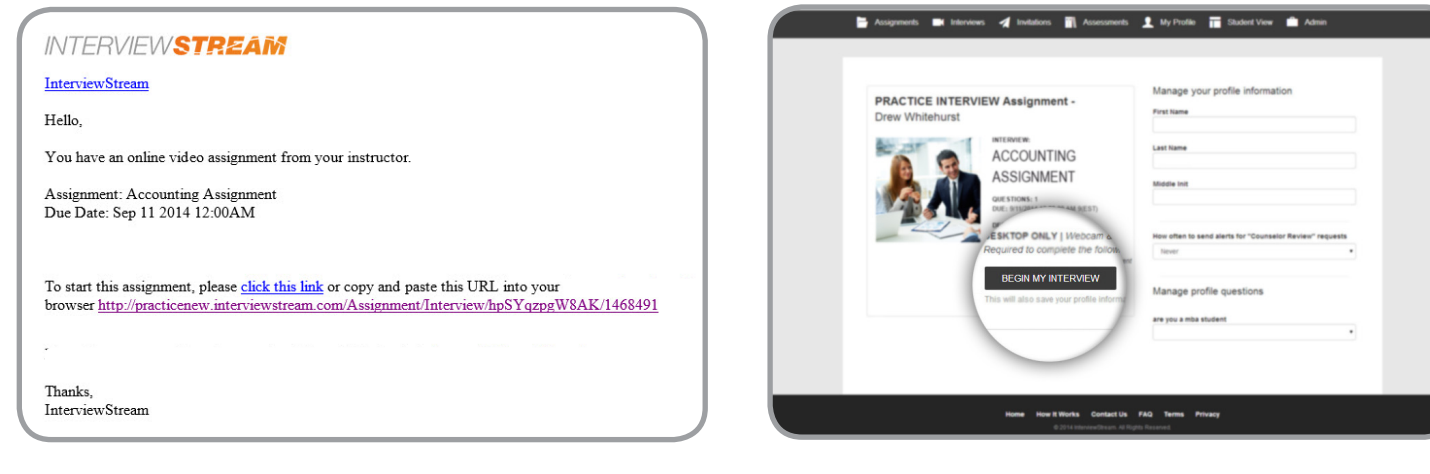

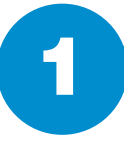

You will receive an email when an instructor sends you an assignment proceed.

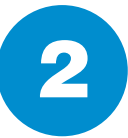

I You will receive an email when an Wou'll be redirected to the Assignment instructor sends you an assignment invitation. Click the link in the email to the Assignment invitation. Click the link in the email to You'll be redirected to the Assignment<br>landing page. Click "Begin My<br>Interview" to start the assignment.

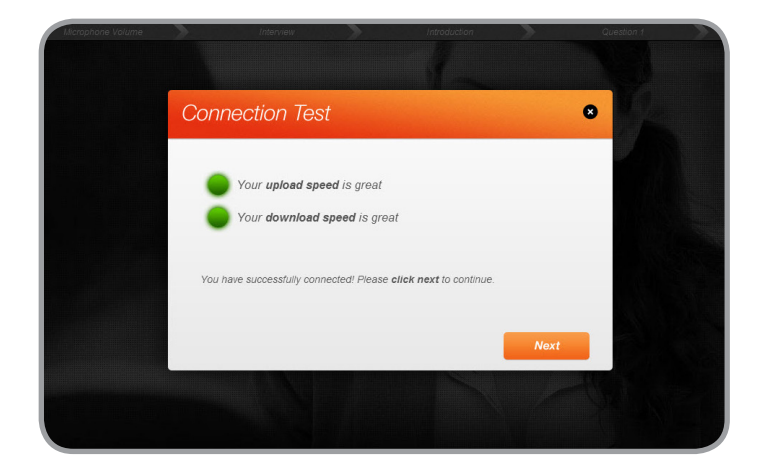

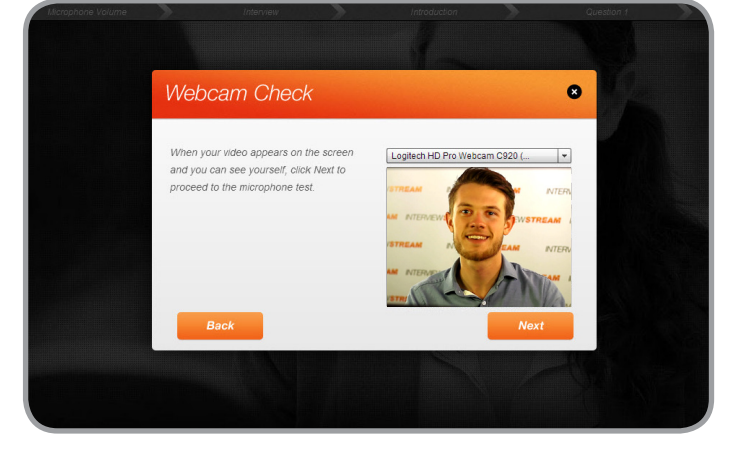

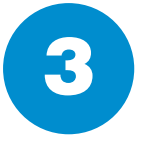

S system will take you through three<br>system checks. The first is an internet After beginning your assignment, the system will take you through three speed test. Click "Next" when prompted.

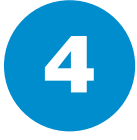

The second test is a webcam check. Click "Allow" to give the system access to your webcam. Click "Next" when prompted.

# INTERVIEWSTREAM

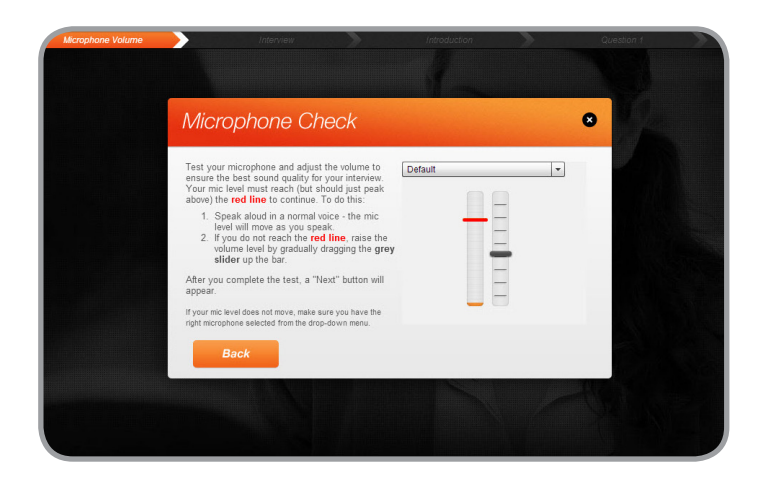

The third system check is a microphone check. Speak normally and adjust the gray slider until your volume peaks at the red line. Click "Next" when prompted.

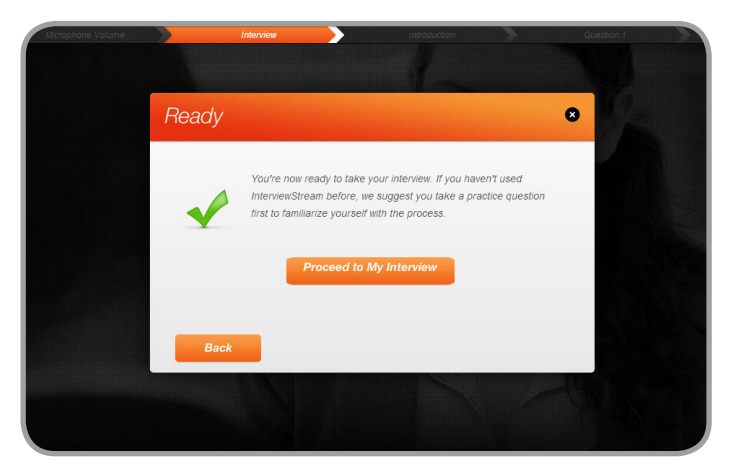

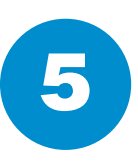

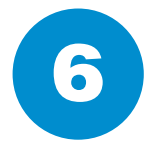

To move forward select "Proceed To My Interview".

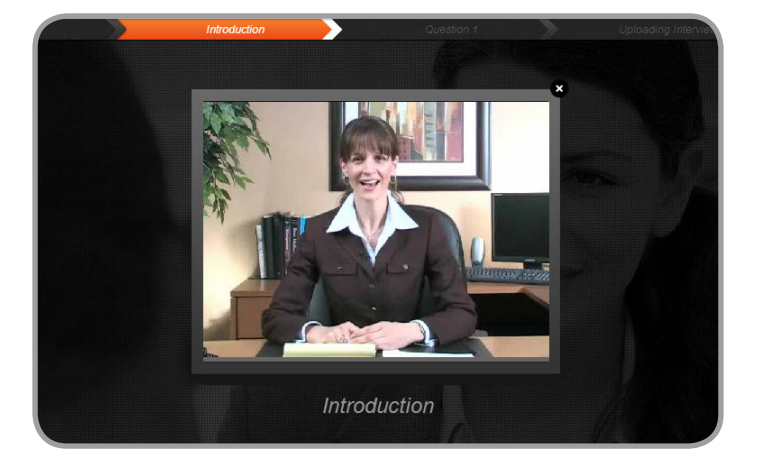

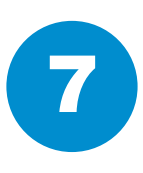

The interview includes a short introduction. The first question will be asked immediately after the asked immediately after the completion of the introduction.

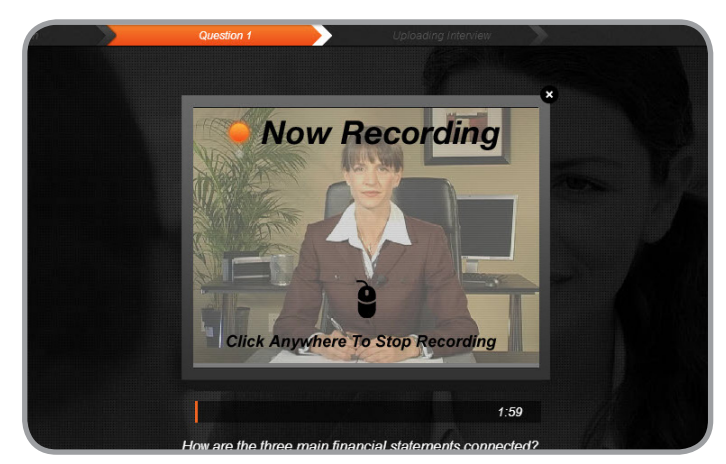

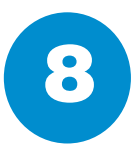

The first question will be asked, you'll be given a countdown, and will immediately be recording your response. Click anywhere to stop recording.

## INTERVIEWSTREAM

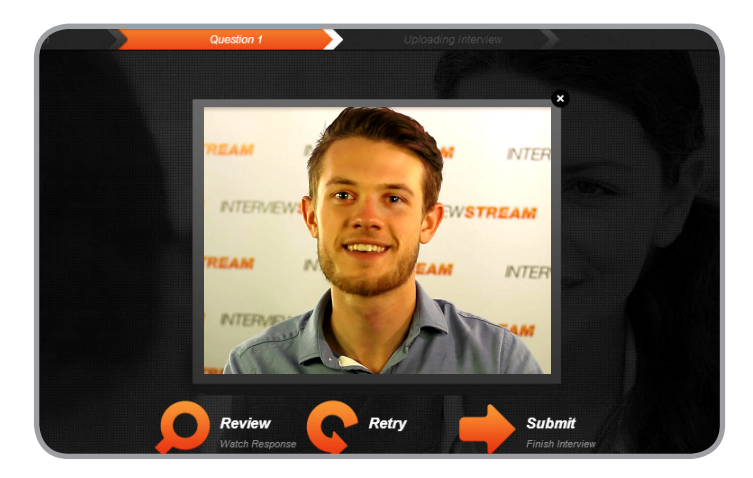

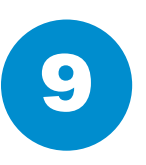

After recording your response you'll have three options. You can review, retry, or submit your response.

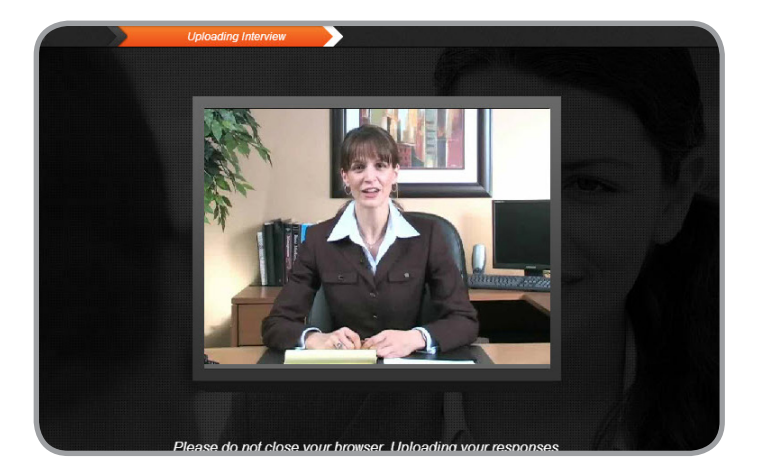

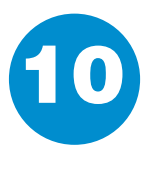

After submitting your final response an outro video will play and your responses will be uploaded. Be sure to leave your brower open until the upload is complete.

## INTERVIEWSTREAM

#### <span id="page-9-0"></span>Watching Your Completed Interview

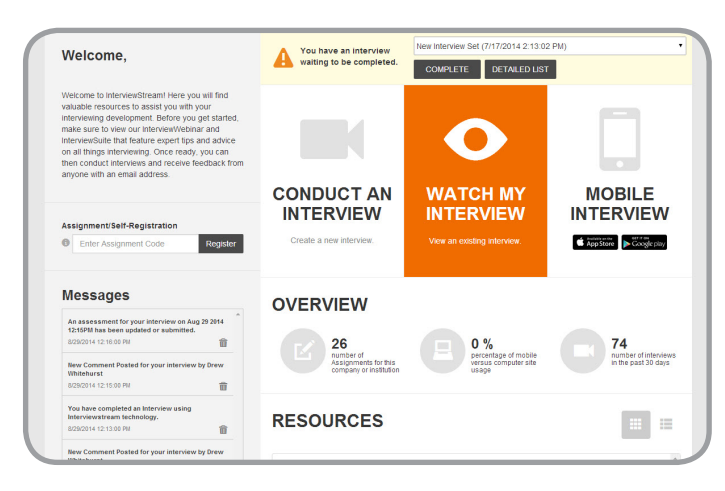

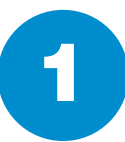

FOR CIICK VALCH MY INTERVIEW TO VIEW COMES CONTROLLER CONTROLLER CONTROLLER CONTROLLER CONTROLLER CONTROLLER CONTROLLER CONTROLLER CONTROLLER CONTROLLER CONTROLLER CONTROLLER CONTROLLER CONTROLLER CONTROLLER CONTROLLER CON Click "Watch My Interview" to view your recorded interviews as well as submit comments and assessments.

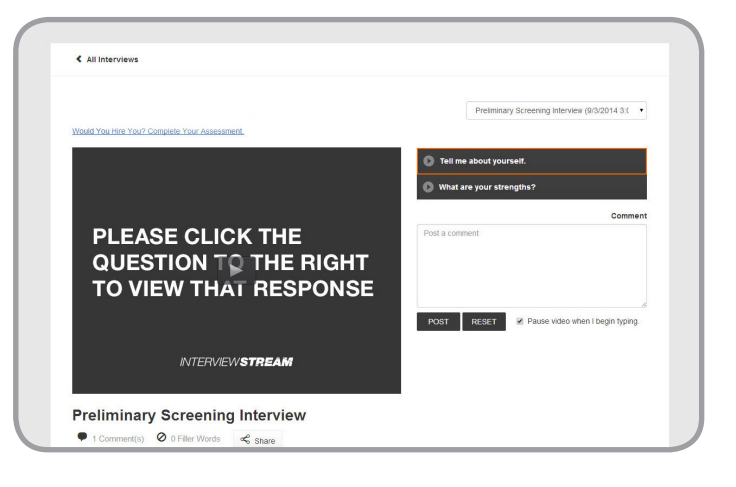

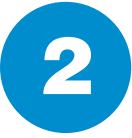

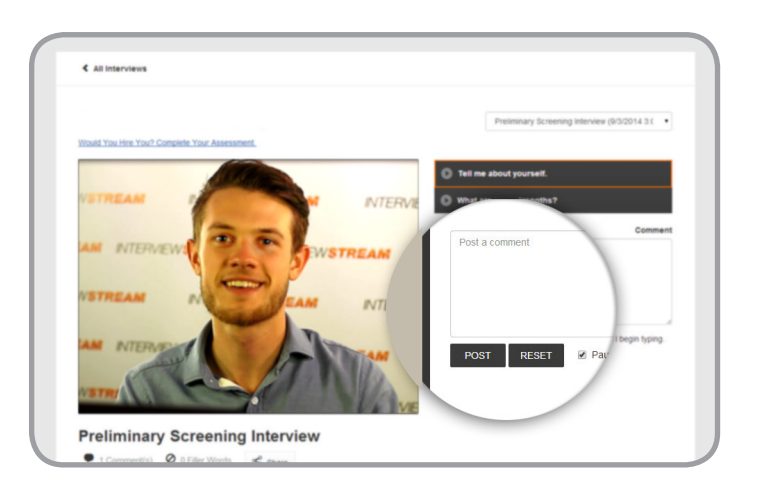

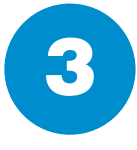

To add a comment type in the comment box. Click "Post" to submit<br>the comment.

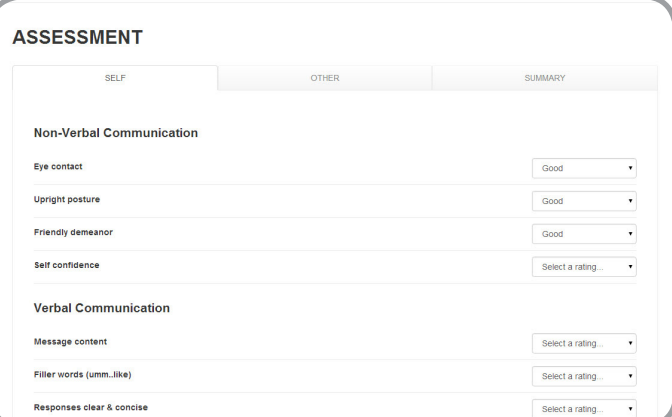

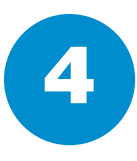

Scroll down to view the assessment template. Submit ratings for the criteria and click "Save My Assessment".

## INTERVIEWSTREAM

<span id="page-10-0"></span>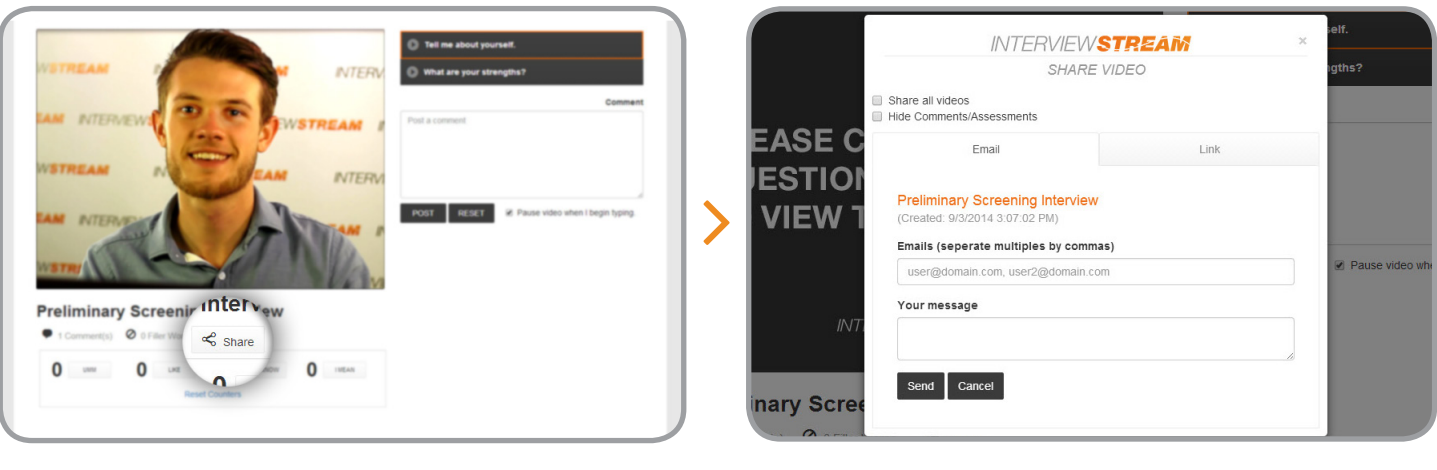

5 To share your interview click "Share".

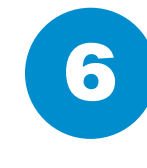

Share the interview through an email from the system by typing in email addresses and a message and clicking "Send". You can also share the interview through a public link.

#### **System Requirements**

#### - Interview Requirements

- Webcam
- Computer Microphone
- High Speed Internet Connection (Cable, Fiber, DSL)
- System Requirements
	- XP, Vista, Windows 7 & 8, OSX 10+, iOS, Android
	- Processor: 2.0 GHZ or better
	- Memory: 2GB or better
	- IE 9\*, Firefox 3.0+, Chrome 3.0+, Safari 5+ \*InterviewStream recommend browers - Chrome 3.0+, Firefox 3.0+, IE 11+, or Safari 5+

# INTERVIEWSTREAM